# **NoiseKiller Help Index**

### What is NoiseKiller?

<u>NoiseKiller</u>

### How To ... ?

<u>Change NoiseKiller Settings</u> <u>Start NoiseKiller as an icon</u>

### Commands

File menu View menu Options menu Help menu

### What is NoiseKiller?

NoiseKiller is a disk utility that affords spinning IDE drives down when unused. You specify the drives that you wish NoiseKiller to control, and the time after which the drives should spin down when unused.

After the selected time, the drives automatically spin down if they have been unused. They start spinning again as soon as needed.

#### Remark

This utility currently does not work with Windows 95 or Windows NT, or with SCSI drives.

## How to change NoiseKiller settings?

Select the settings command in the options menu. Then check the drives you wish to control, and the time after which each drive should spin down when unused.

#### **Shortcuts**

Mouse: Click the settings toolbar button.

Keys: ALT+O,S

### **How to start NoiseKiller as an icon?**

In the program manager, select the NoiseKiller icon, select **Properties** from the **File** menu, and then, check the **Run minimized** box.

## File menu commands

The File menu offers the following command:

<u>Exit</u> Exits NoiseKiller.

### View menu commands

The View menu offers the following commands:

<u>Toolbar</u> Shows or hides the toolbar. Status Bar Shows or hides the status bar.

## **Options menu commands**

The Options menu offers the following command:

<u>Settings</u> Changes NoiseKiller settings.

# **Settings command (Options menu)**

Use this command to change NoiseKiller settings.

### **Shortcuts**

Mouse: <u>Click the settings toolbar button.</u>

Keys: ALT+O,S

## **Help menu commands**

The Help menu offers the following commands, which provide you assistance with this application:

Offers you an index to topics on which you can get help. Provides general instructions on using help. <u>Index</u>

<u>Using</u>

Help

Displays the version number of this application. Displays author coordinates. About

**Contact** 

## **Exit command (File menu)**

Use this command to end your NoiseKiller session. You can also use the Close command on the application Control menu.

#### **Shortcuts**

Mouse: Double-click the application's Control menu button.

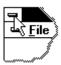

Keys: ALT+F4

## **Toolbar command (View menu)**

Use this command to display and hide the Toolbar, which includes buttons for some of the most common commands in NoiseKiller, such as File Open. A check mark appears next to the menu item when the Toolbar is displayed.

See <u>Toolbar</u> for help on using the toolbar.

#### **Toolbar**

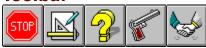

The toolbar is displayed across the top of the application window, below the menu bar. The toolbar provides quick mouse access to many NoiseKiller commands.

To hide or display the Toolbar, choose Toolbar from the View menu (ALT, V, T).

#### Click

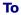

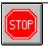

Exit NoiseKiller.

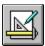

Change NoiseKiller settings.

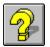

Display NoiseKiller help.

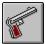

Display NoiseKiller version number and copyright information.

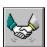

Display NoiseKiller author coordinates.

## **Status Bar command (View menu)**

Use this command to display and hide the Status Bar, which describes the action to be executed by the selected menu item or depressed toolbar button, and keyboard latch state. A check mark appears next to the menu item when the Status Bar is displayed.

See Status Bar for help on using the status bar.

#### **Status Bar**

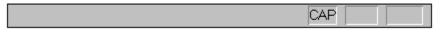

The status bar is displayed at the bottom of the NoiseKiller window. To display or hide the status bar, use the Status Bar command in the View menu.

The left area of the status bar describes actions of menu items as you use the arrow keys to navigate through menus. This area similarly shows messages that describe the actions of toolbar buttons as you depress them, before releasing them. If after viewing the description of the toolbar button command you wish not to execute the command, then release the mouse button while the pointer is off the toolbar button.

The right areas of the status bar indicate which of the following keys are latched down:

| Indicator | Description |
|-----------|-------------|
|-----------|-------------|

CAP The Caps Lock key is latched down.

NUM The Num Lock key is latched down.

SCRL The Scroll Lock key is latched down.

## **Index command (Help menu)**

Use this command to display the opening screen of Help. From the opening screen, you can jump to step-by-step instructions for using NoiseKiller and various types of reference information.

Once you open Help, you can click the Contents button whenever you want to return to the opening screen.

#### **Shortcuts**

Mouse: Click the help toolbar button.

**%** 

Keys: ALT+H,I or F1

# **Using Help command (Help menu)**

Use this command for instructions about using Help.

### Shortcuts

Keys: ALT+H,U

## **About command (Help menu)**

Use this command to display the copyright notice and version number of your copy of NoiseKiller.

### **Shortcuts**

Mouse: Click the about toolbar button.

Keys: ALT+H,A

# **Contact command (Help menu)**

Use this command to display the author coordinates.

### **Shortcuts**

Mouse: Click the contact toolbar button.

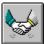

Keys: ALT+H,C

### **Title Bar**

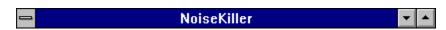

The title bar is located along the top of a window. It contains the name of the application.

To move the window, drag the title bar. Note: You can also move dialog boxes by dragging their title bars.

NoiseKiller title bar contains the following elements:
Application Control-menu button

- Name of the application

## **Size command (System menu)**

Use this command to display a four-headed arrow so you can size the active window with the arrow keys.

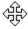

After the pointer changes to the four-headed arrow:

- 1. Press one of the DIRECTION keys (left, right, up, or down arrow key) to move the pointer to the border you want to move.
- 2. Press a DIRECTION key to move the border.
- 3. Press ENTER when the window is the size you want.

Note: This command is unavailable if you maximize the window.

#### **Shortcut**

Mouse: Drag the size bars at the corners or edges of the window.

## **Move command (Control menu)**

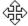

Note: This command is unavailable if you maximize the window.

### **Shortcut**

Keys: CTRL+F7

## **Minimize command (application Control menu)**

Use this command to reduce the NoiseKiller window to an icon.

### Shortcut

Mouse: Click the minimize icon on the title bar. Keys: ALT+F9

## **Maximize command (System menu)**

Use this command to enlarge the active window to fill the available space.

#### Shortcut

Mouse: Click the maximize icon on the title bar; or double-click the title bar. Keys: CTRL+F10 enlarges a document window.

## **Close command (Control menus)**

Use this command to close the active window or dialog box.

Double-clicking a Control-menu box is the same as choosing the Close command.

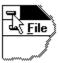

### **Shortcuts**

Keys: ALT+F4 closes the NoiseKiller window or dialog box

## **Restore command (Control menu)**

Use this command to return the active window to its size and position before you chose the Maximize or Minimize command.

### **Switch to command (application Control menu)**

Use this command to display a list of all open applications. Use this "Task List" to switch to or close an application on the list.

#### **Shortcut**

Keys: CTRL+ESC

#### **Dialog Box Options**

When you choose the Switch To command, you will be presented with a dialog box with the following options:

#### Task List

Select the application you want to switch to or close.

#### **Switch To**

Makes the selected application active.

#### **End Task**

Closes the selected application.

#### Cancel

Closes the Task List box.

#### Cascade

Arranges open applications so they overlap and you can see each title bar. This option does not affect applications reduced to icons.

#### Tile

Arranges open applications into windows that do not overlap. This option does not affect applications reduced to icons.

#### **Arrange Icons**

Arranges the icons of all minimized applications across the bottom of the screen.

# **No Help Available**

No help is available for this area of the window.

## **No Help Available**

No help is available for this message box.

<< If you wish to author help specific to each message box prompt, then remove the AFX\_HIDP\_xxx values from the [ALIAS] section of your .HPJ file, and author a topic for each AFX\_HIDP\_xxx value. For example, AFX\_HIDP\_INVALID\_FILENAME is the help topic for the Invalid Filename message box. >>